## 在 **Mac OSX** 以 **Wi-Fi** 連接安裝 **TR4570** 驅動程式步驟 **TR4570 printer driver Installation Guide for Mac OSX Via Wi-Fi**

## \*請開啟打印機並確保電腦已連接互聯網

\*Please turn on the printer and make sure computer already connected to the internet

連接印表機至無線網絡路由器 Connect printer to Wi-Fi router

1. 按設定(Setup)按鈕(A)。

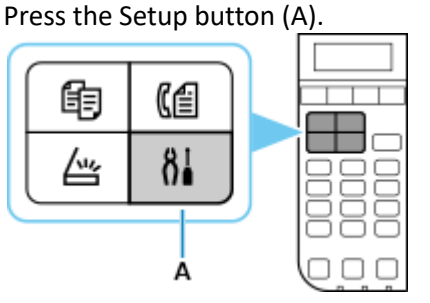

2. 使用 ◀或 ▶按鈕(B)選擇 Wi-Fi 設定(Wi-Fi settings),然後按 OK 按鈕。 Use the  $\blacktriangleleft$  or  $\blacktriangleright$  button (B) to select Device settings, then press the OK button.

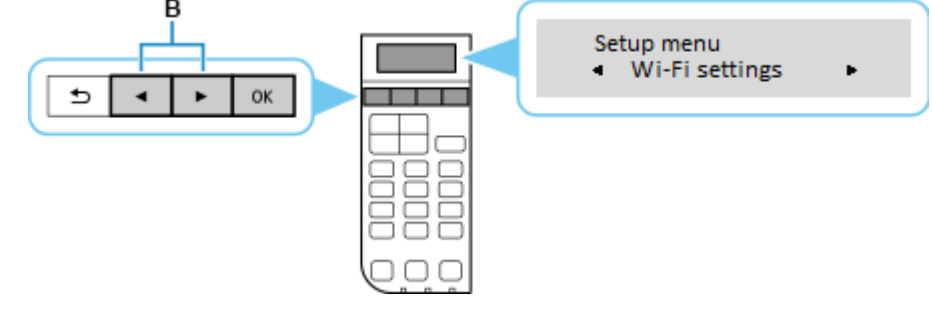

- 3. 選擇(手動連接),然後按 OK 按鈕 Select (Manual connect), and press the OK button Wi-Fi settings
	- · Manual connect
- 4. 選擇所用無線路由器,然後按 OK 按鈕 Select your wireless router, and press the OK button
- 5. 確認所選無線路由器名稱正確,然後按 OK 按鈕 Make sure your wireless router's name is correct, and press the OK button
- 6. 輸入網路密碼(WEP 金鑰或密碼,輸入字完大小寫須相符。可按 <sup>\*\*</sup> 按鈕切換輸入模式至數字、大小字 母),然後按 OK 按鈕

Enter the network password (WEP key or passphrase, character entry is case-sensitive. Can press  $\mathbb{R}^+$  button for switching the input mode to number, lowercase and uppercase letters ), and then press the OK button

7. 已連接,然後按OK按鈕 Connected, and then press the OK button

## 下載及安裝步驟

## Driver download and installation procedure

8. 按以下網址下載掃描軟件: [https://hk.canon/zh\\_HK/support/0200531730/](https://hk.canon/zh_HK/support/0200531730/)

> Click the link below to download the scanning software <https://hk.canon/en/support/0200531730/>

- 9. 按以上網頁內的「下載」,下載完成後開啟該檔案安裝 Click "Download" in the webpage above, and open the file after download completed
- 10.  $*$   $*$   $\mathbb{F}$  IJ Scan Utility Lite\_xxxxxx.pkg Press "IJ Scan Utility Lite\_xxxxxx.pkg"

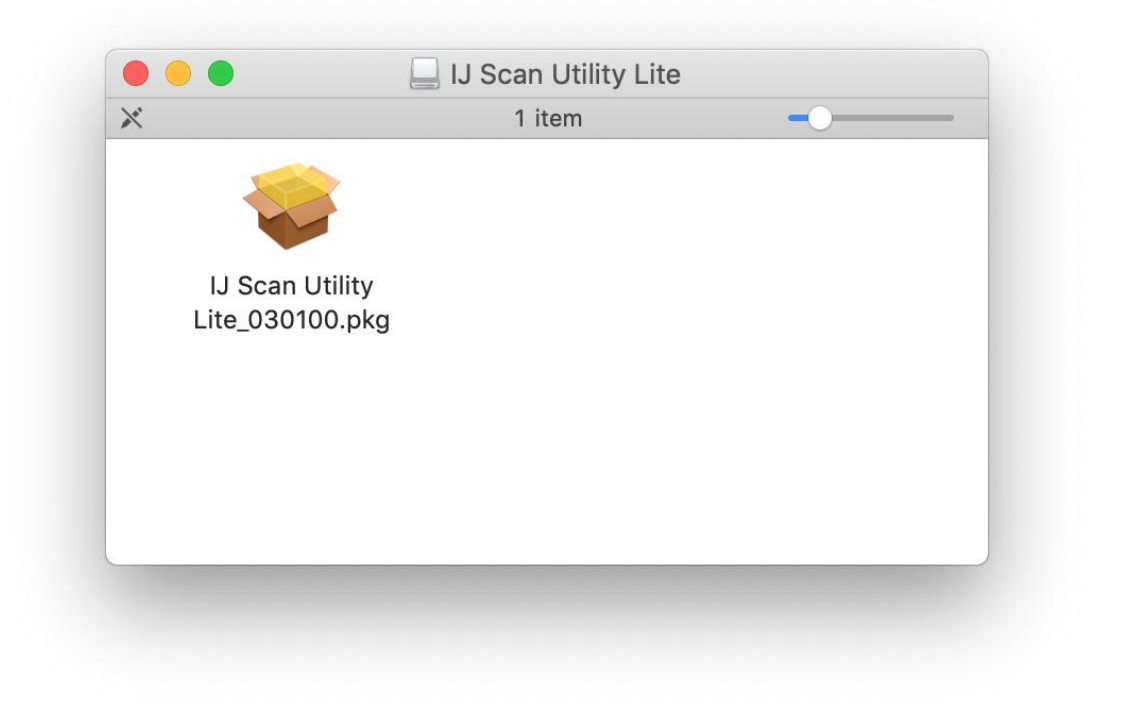

11. 按「繼續」 Click "Continues"

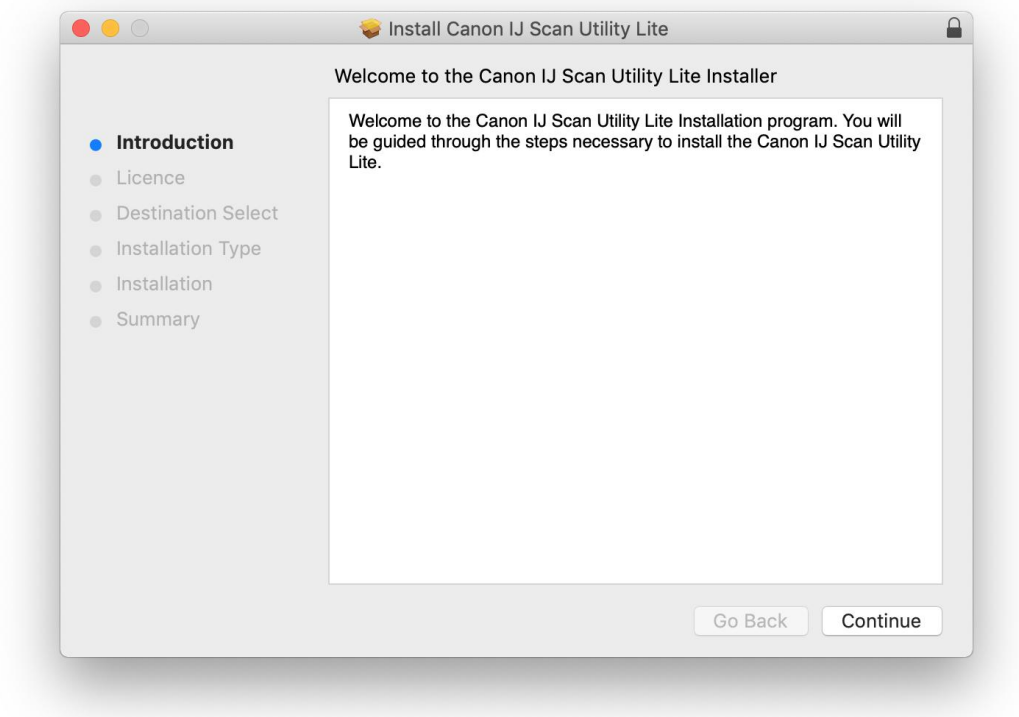

12. 按「繼續」 Click "Continues"

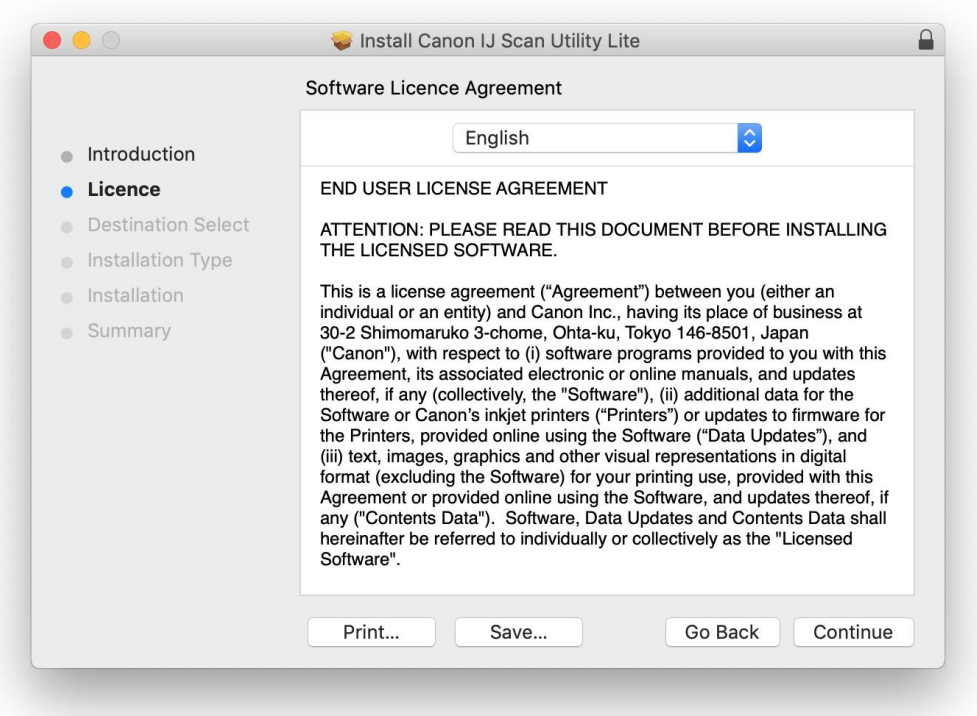

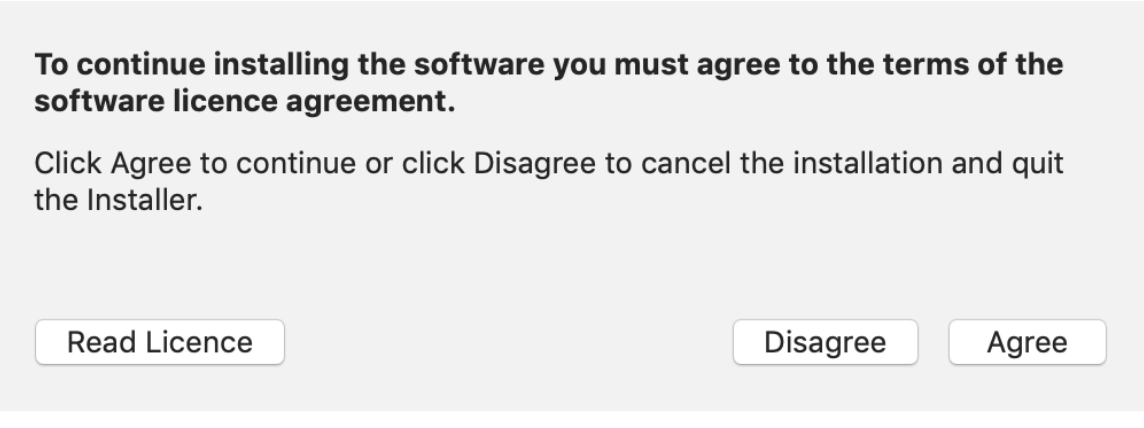

14. 按「安裝」 Click "Install"

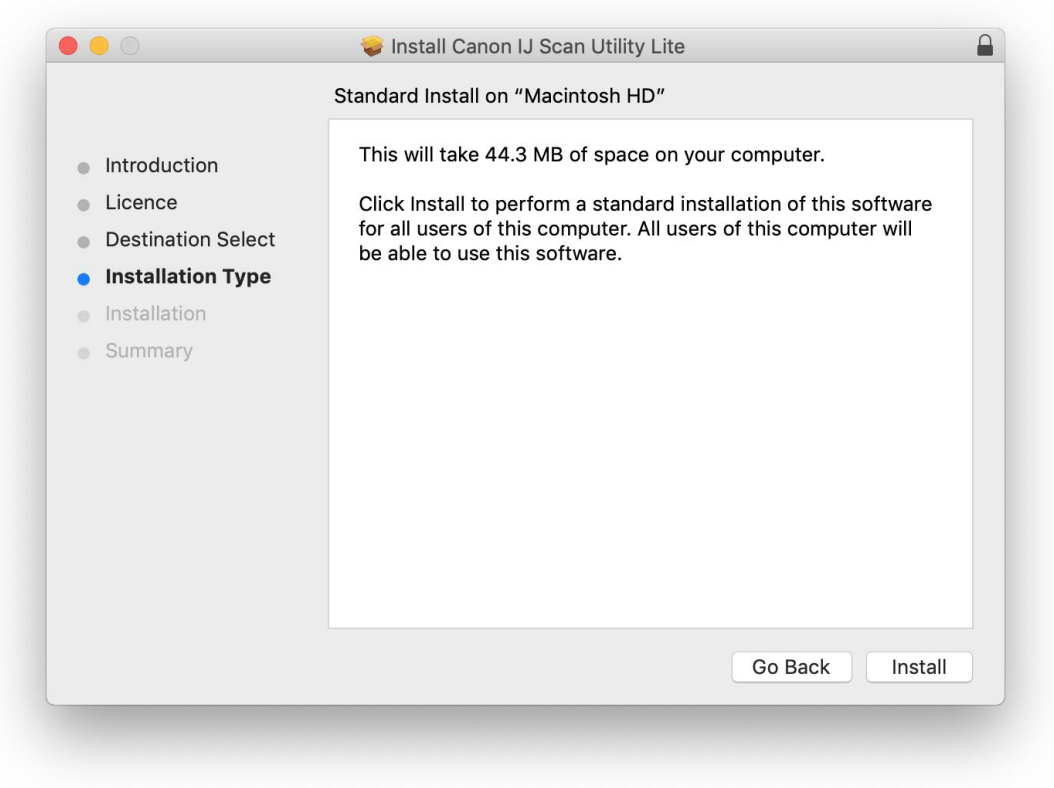

15. 如出現以下畫面,請輸入「登入名稱」和「密碼」 If the following screen appears, please enter the "Username" and "Password"

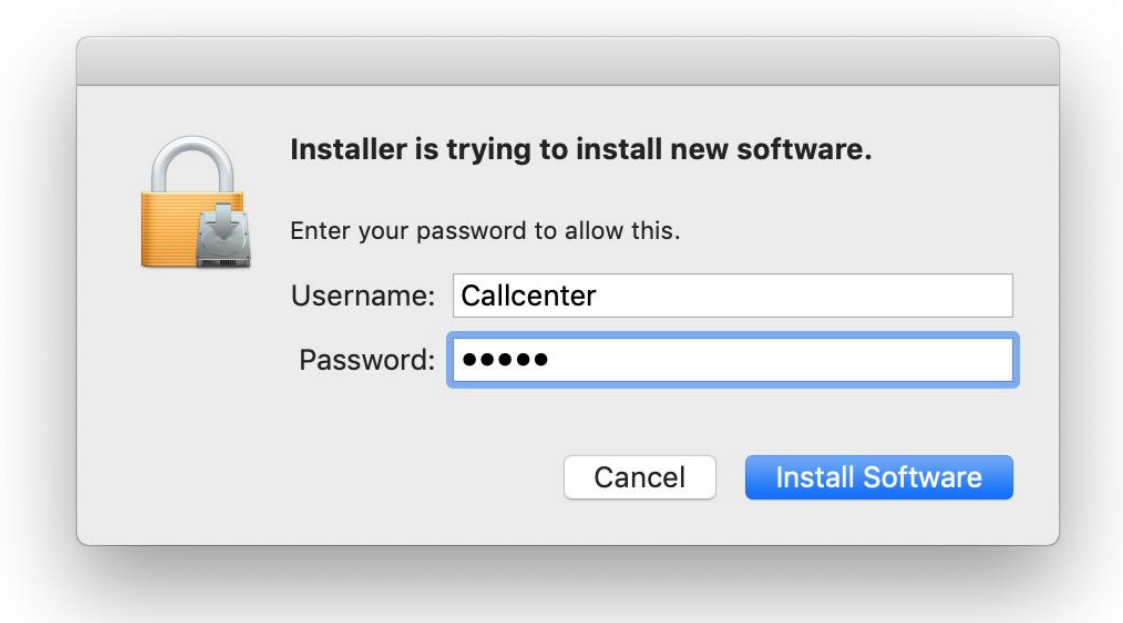

16. 掃描程式安裝完成,按「關閉」 Software installation is completed. click "Close"

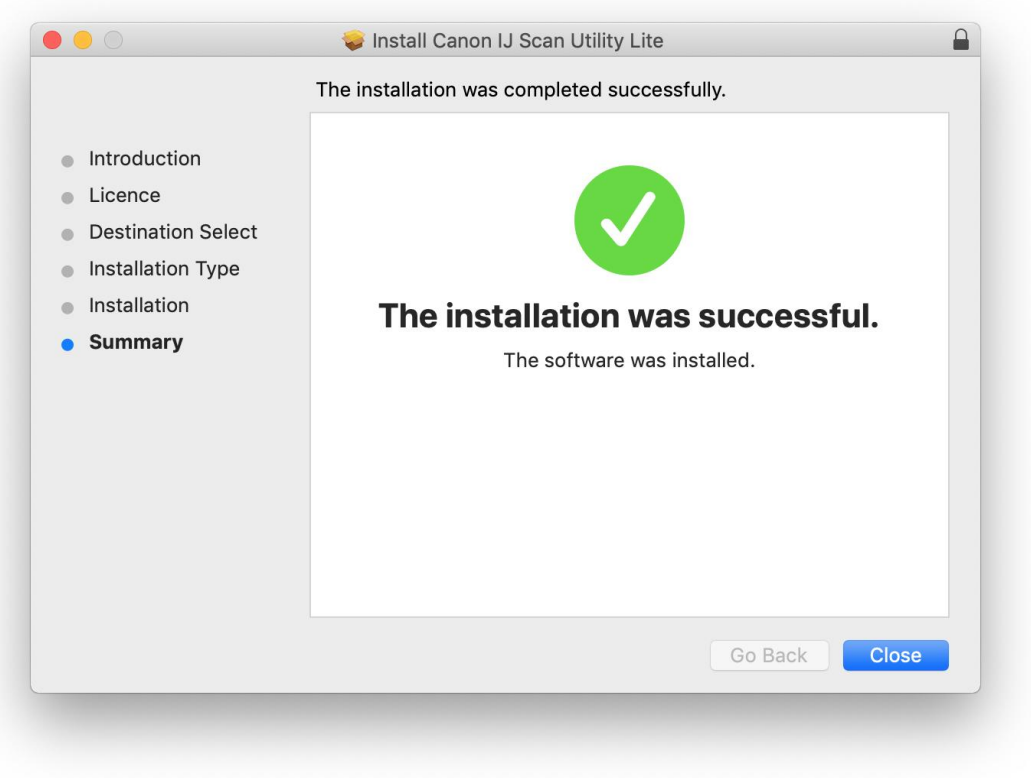

17. 在 Mac 電腦上,點選左上角的蘋果圖示,選擇系統偏好設定 > 印表機與掃描器,再點選左下角的「 + 」進 入下圖的新增印表機視窗。選擇印表機「Canon TR4500 Series」(種類為 Bonjour 多功能,另下圖以 TS9500 為例),確定「使用」為「Secure AirPrint」,然後按「加入」

On the Mac system, click the Apple icon on the top left corner, then choose "System Preferences">"Printers and Scanners". Click the "+" icon on the bottom left corner, then choose name as "Canon TR4500 series" (Kind: Bonjour Multifunction, the picture below use TS9500 as example), and make sure "Secure AirPrint" in "Use" column , and then click "Add"

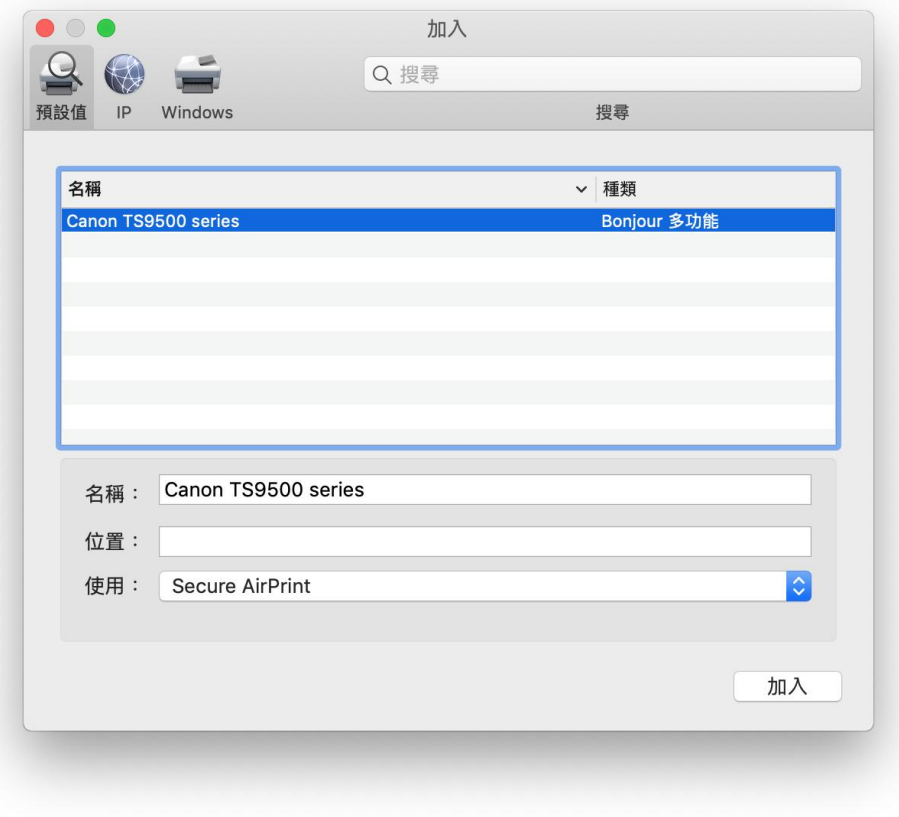

-完- -End-